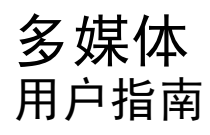

© Copyright 2008 Hewlett-Packard Development Company, L.P.

Microsoft 和 Windows 是 Microsoft Corporation 在美国的注册商标。

本文档中包含的信息如有更改,恕不另行通 知。随 HP 产品和服务附带的有限保修声明中 阐明了此类产品和服务的全部保修服务。本 文档中的任何内容均不应理解为构成任何额 外保证。HP 对本文档中出现的技术错误、编 辑错误或遗漏之处不承担责任。

第 1 版:2008 年 6 月

文档部件号:463796-AA1

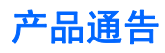

本用户指南介绍大多数机型常用的功能。您的计算机上可能未提供某些功能。

# 目录

### 1 多媒体功能

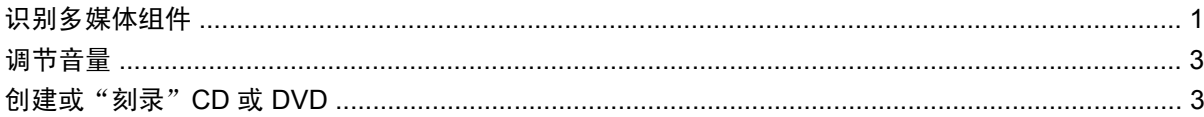

### 2 多媒体软件

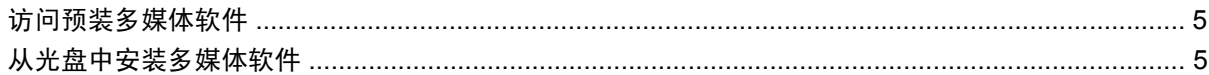

#### 3 音频

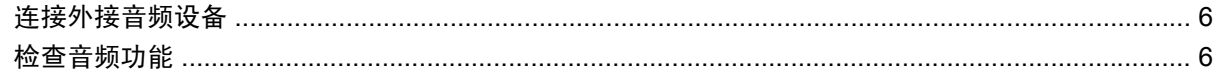

### 4 视频

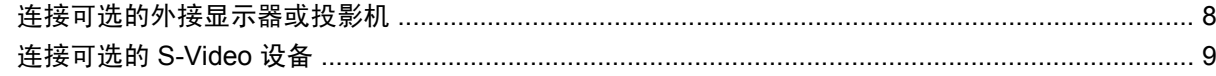

### 5 HP Webcam (仅限某些机型)

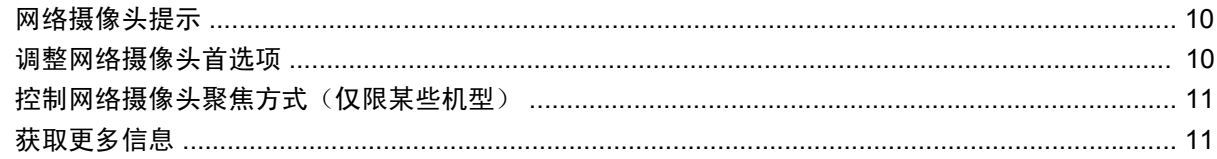

### 6 故障排除

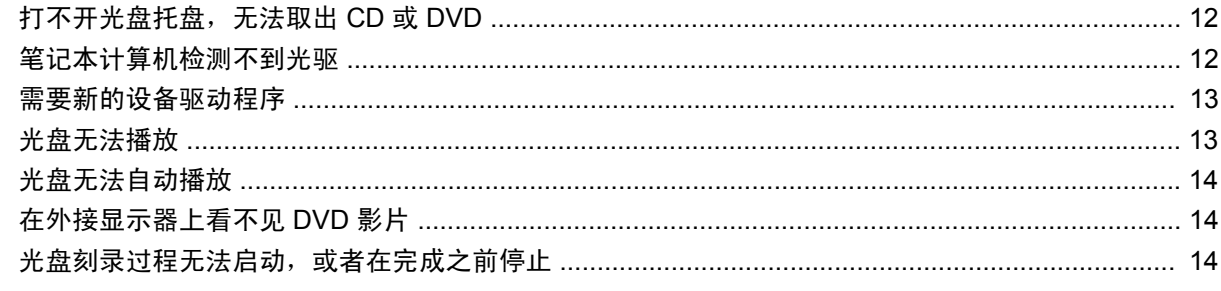

# <span id="page-6-0"></span>**1** 多媒体功能

笔记本计算机包含多媒体功能,您可以欣赏音乐、查看照片和观看视频。您的笔记本计算机可能包含以 下多媒体组件:

- 用于欣赏音乐的集成立体声扬声器
- 用于录制您自己的音频的集成麦克风
- 用于采集和共享视频的集成 HP Webcam (仅限某些机型)
- 用于播放和管理音乐、影片、图片和视频的预装多媒体软件
- 用于快速访问多媒体任务的热键
- $\overrightarrow{z}$ : 您的笔记本计算机可能并未包含列出的所有组件。

以下各节说明了如何识别和使用笔记本计算机附带的多媒体组件。

## 识别多媒体组件

以下插图和表格说明了笔记本计算机的多媒体功能。

<span id="page-7-0"></span>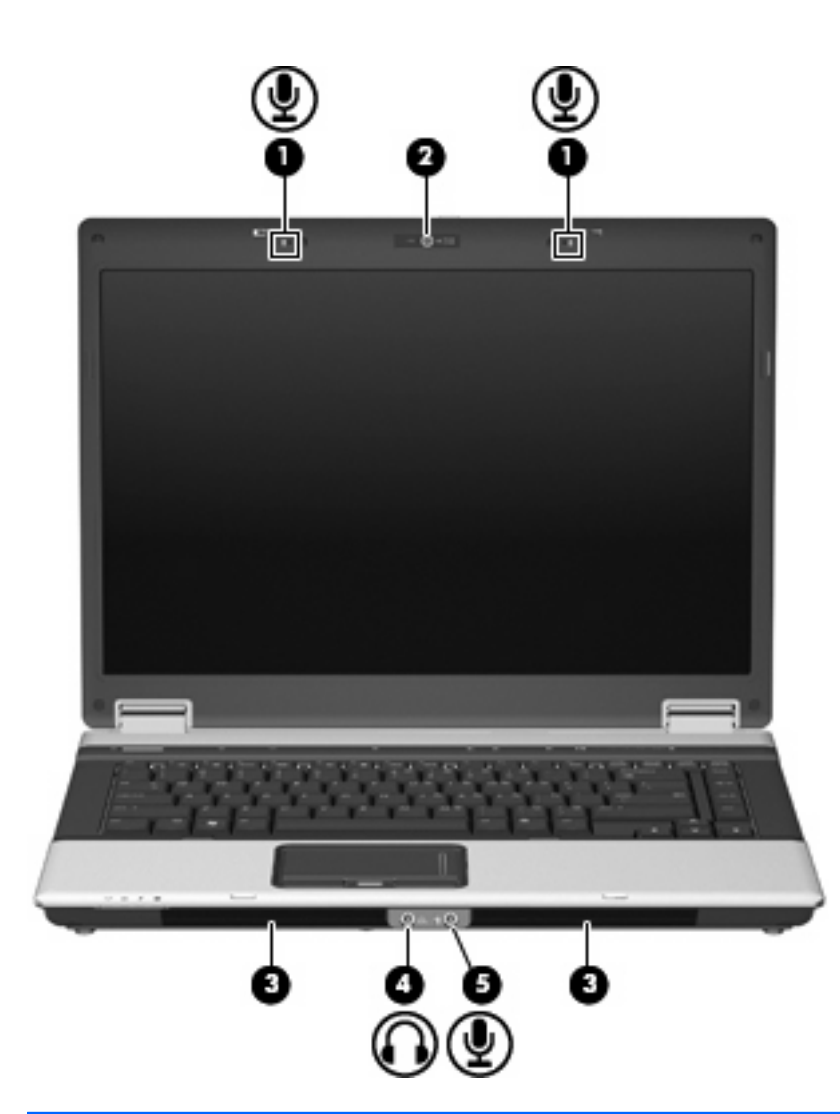

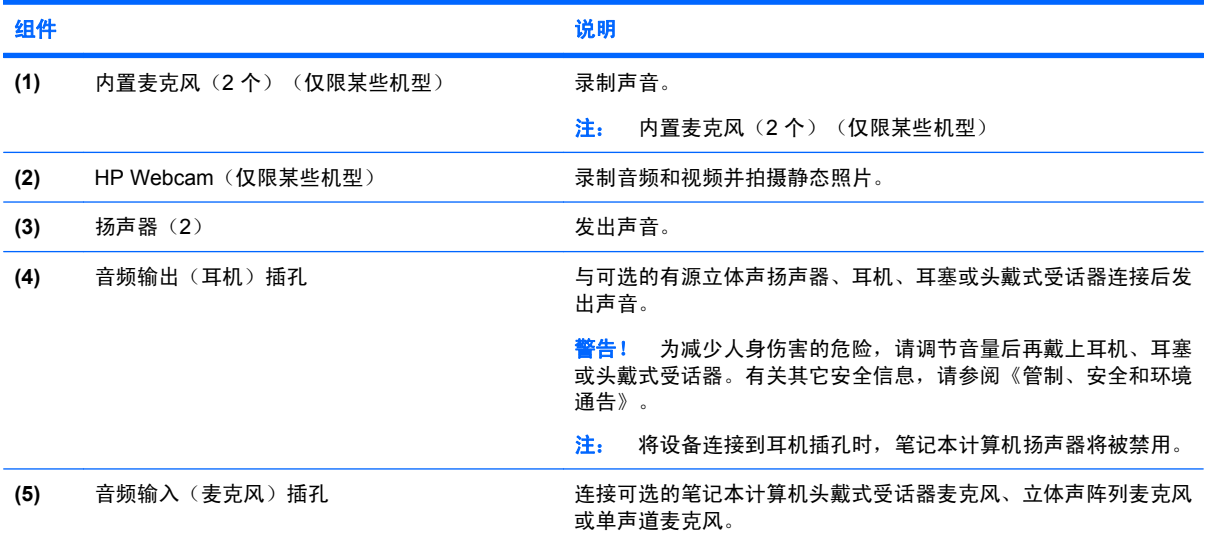

<span id="page-8-0"></span>调节音量

您可以使用以下控件来调节音量:

- 笔记本计算机音量按钮(仅限某些机型):
	- 要启用静音或恢复音量,请按静音按钮 **(1)**。
	- 要减小音量,可在音量滚动区 **(2)** 上从右向左滑动您的手指。
	- 要增大音量,可在音量滚动区 **(2)** 上从左向右滑动您的手指。

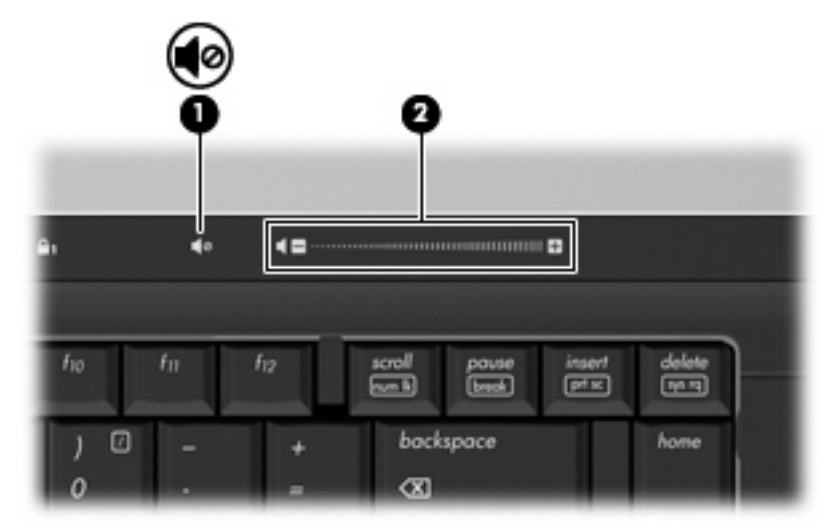

- Windows® 音量控件:
	- **a.** 单击位于任务栏最右侧的通知区域中的 **Volume**(音量)图标。
	- **b.** 向上或向下移动滑块可以升高或降低音量。单击 **Mute**(静音)图标可以启用静音。

–或–

- **a.** 右击通知区中的 **Volume**(音量)图标,然后单击 **Open Volume Mixer**(打开音量混音器)。
- **b.** 在 Speakers(扬声器)列中,可以向上或向下移动 **Volume**(音量)滑块来增大或减小音 量。也可以通过单击 **Mute**(静音)图标来启用静音。

如果通知区中没有显示 Volume (音量) 图标, 请按照以下步骤添加该图标:

- **a.** 右击通知区域,然后单击 **Properties**(属性)。
- **b.** 单击 Notification Area (通知区域)标签。
- **c.** 在 System(系统)图标下,选中 **Volume**(音量)复选框。
- **d.** 单击 **OK**(确定)。
- 程序音量控件:

在某些程序中也可以调节音量。

### 创建或"刻录"**CD** 或 **DVD**

如果您用的是 CD-RW、DVD-RW 或 DVD±RW 光驱, 则可以使用软件(如 Windows Media Player)来 刻录数据和音频文件,包括 MP3 和 WAV 音乐文件。要将视频文件刻录到 CD 或 DVD 中,请使用 MyDVD。

在刻录 CD 或 DVD 时,请遵循以下准则:

- 在刻录光盘之前,请保存所有打开的文件,然后关闭这些文件和所有程序。
- 通常, CD-R 或 DVD-R 非常适于刻录音频文件,因为在复制信息后, 无法再对其进行更改。
- 由于某些家用和车载立体声系统无法播放 CD-RW,因此,请使用 CD-R 来刻录音乐 CD。
- 通常, CD-RW 或 DVD-RW 非常适于刻录数据文件, 或者, 在将音频或视频刻录到无法更改的 CD 或 DVD 之前,使用它们来测试这些内容。
- 通常,家用系统中使用的 DVD 播放器并不支持所有的 DVD 格式。请参阅 DVD 播放器附带的用户 指南,以查看支持的格式列表。
- MP3 文件使用的空间比其它音乐文件格式小,MP3 光盘的创建过程与数据文件相同。MP3 文件只 能在 MP3 播放器或安装了 MP3 软件的计算机上播放。

要刻录 CD 或 DVD,请执行以下操作:

- **1.** 将源文件下载或复制到硬盘驱动器上的文件夹中。
- **2.** 将空白 CD 或 DVD 插入光驱。
- **3.** 选择 **Start**(开始) **> All Programs**(所有程序),然后选择要使用的软件名称。
- **4.** 选择要创建的 CD 或 DVD 的类型:数据、音频或视频。
- **5.** 右击 **Start**(开始),单击 **Explore**(浏览),然后浏览到源文件的存储文件夹。
- 6. 打开该文件夹,然后将这些文件拖到包含空白光盘的驱动器中。
- **7.** 按照所选择的程序中的说明启动刻录过程。

有关详细信息,请参阅软件制造商说明文档,该文档可能随软件提供、以光盘形式提供或放在制造商网 站上。

△ 注意: 遵守版权警告。根据适用的版权法, 未经授权擅自复制受版权保护的资料(包括计算机程序、 影片、广播节目和录音在内)属于违法行为。请不要将本笔记本计算机用于上述目的。

# <span id="page-10-0"></span>**2** 多媒体软件

笔记本计算机包含预装的多媒体软件,可用来播放音乐、查看图片和观看视频。下一节提供了有关如何 访问预装软件的详细信息。

## 访问预装多媒体软件

要访问预装多媒体软件,请执行以下操作:

- **▲ 选择 Start (开始) > All Programs (所有程序)**, 然后打开要使用的多媒体程序。
- $\mathbb{B}^n$  注: 某些程序可能在子文件夹中。

# 从光盘中安装多媒体软件

要从 CD 或 DVD 中安装任何多媒体软件,请执行以下步骤:

- **1.** 将光盘插入光驱。
- **2.** 安装向导打开后,按照屏幕上的说明操作。
- **3.** 根据提示,重新启动笔记本计算机。

赏注: 有关如何使用随笔记本计算机提供的软件的详细信息,请参阅软件制造商说明文档,该文档可能 随软件附带、以光盘形式提供或在制造商网站上提供。

# <span id="page-11-0"></span>**3** 音频

您可以在笔记本计算机中使用各种音频功能:

- 使用笔记本计算机扬声器和/或外接扬声器播放音乐
- 使用内置麦克风或外接麦克风录制声音
- 从 Internet 中下载音乐
- 使用音频和图像创建多媒体演示文稿
- 使用即时消息程序传输声音和图像
- 流式音频(仅限某些机型)
- 创建或"刻录"音频 CD

## 连接外接音频设备

要连接外接设备(如外接扬声器、耳机或麦克风),请参阅随设备提供的说明信息。为获得最佳效果, 请记住以下提示:

- 确保将设备电缆稳固连接到笔记本计算机上的正确插孔中。(电缆连接器通常具有彩色标记,以便 与笔记本计算机上的相应插孔相匹配。)
- 确保安装外接设备所需的所有驱动程序。

 $\mathbb{B}^n$  注: 驱动程序是必需的程序, 它作为设备和使用设备的程序之间的转换器。

## 检查音频功能

要检查笔记本计算机上的系统声音,请执行以下步骤:

- **1.** 选择 **Start**(开始) **> Control Panel**(控制面板)。
- **2.** 单击 **Hardware and Sound**(硬件和声音)。
- **3.** 单击 **Sound**(声音)。
- **4.** 在打开 Sound(声音)窗口后,单击 **Sounds**(声音)标签。在 **Program**(程序)下,选择任何 声音事件(如蜂鸣或警报),然后单击 **Test**(测试)按钮。

您应该能通过扬声器或连接的耳机听到声音。

要检查笔记本计算机的录音功能,请执行以下步骤:

- **1.** 选择 **Start**(开始) **> All Programs**(所有程序) **> Accessories**(附件) **> Sound Recorder** (录音机)。
- **2.** 单击 **Record**(录音),然后对着麦克风讲话。将文件保存到桌面。
- **3.** 打开 Windows Media Player 并播放声音。
- 注: 为了在录音时获得最佳效果,请直接对着麦克风讲话,并在没有背景噪音的条件下录制声音。
	- ▲ 要确认或更改笔记本计算机上的音频设置,请右击任务栏上的 **Sound**(声音)图标,或者选择 **Start**(开始) **> Control Panel**(控制面板) **> Audio**(音频)。

# <span id="page-13-0"></span>**4** 视频

您可以在笔记本计算机中使用各种视频功能:

- 通过 Internet 玩游戏
- 编辑图片和视频以创建演示文稿
- 连接外接视频设备

# 连接可选的外接显示器或投影机

外接显示器端口将外接显示设备(如外接显示器或投影机)连接到笔记本计算机。

▲ 要连接显示设备,请将设备电缆连接到外接显示器端口上。

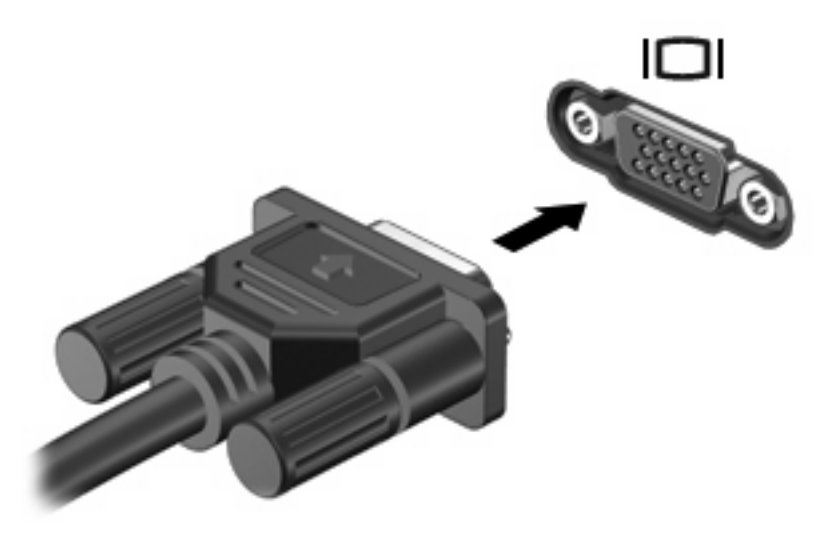

 $\overline{z}$ : 如果正确连接的外部显示设备没有显示图像,请按 fn+f4 热键可将图像传送到该设备。反复按 fn+f4 热键可在笔记本计算机显示屏和设备之间交替显示屏幕图像。

# <span id="page-14-0"></span>连接可选的 **S-Video** 设备

此款笔记本计算机具有 4 针 S-Video 输出插孔, 通过该插孔可以将笔记本计算机连接到可选的 S-Video 设备,例如电视机、录像机、便携式摄像机、高架投影机或视频捕获卡。

要通过 S-Video 输出插孔传输视频信号,就必须使用 S-Video 电缆 (大多数电子设备零售商店均有 售)。如果要结合使用音频功能和视频功能,例如在笔记本计算机上播放 DVD 电影并在电视机上将影 片显示出来,还需要使用一根标准音频电缆(大多数电子设备零售商店均有售)连接到耳机插孔。

笔记本计算机可支持一台连接到 S-Video 输出插孔的 S-Video 设备,并且支持在笔记本计算机显示屏或 任何其它支持的外部显示器上同时显示图像。

学 注: 与复合视频连接相比, S-Video 连接能够提供更优质的图像。

要将视频设备连接到 S-Video 输出插孔,请执行以下操作:

**1.** 将 S-Video 电缆的一端插入笔记本计算机上的 S-Video 输出插孔。

![](_page_14_Picture_7.jpeg)

- **2.** 按照设备附带的用户指南中的说明,将电缆的另一端连接到视频设备。
- **3.** 按 fn+f4 热键在连接到笔记本计算机的显示设备之间切换切换图像。

# <span id="page-15-0"></span>**5 HP Webcam**(仅限某些机型)

笔记本计算机中可能包含一个集成网络摄像头(位于显示屏顶部)。利用预装软件,您可以使用网络摄 像头拍摄照片、录制视频或音频。您可以预览照片、视频或音频录制内容,并将其保存到笔记本计算机 硬盘驱动器上。

要访问网络摄像头和网络摄像头软件,请选择 **Start**(开始) **> Programs**(程序) **> HP Webcam**。 您可以使用网络摄像头软件来体验以下功能:

- 录制和播放网络摄像头视频。
- 音频 录制和播放音频。
- 流式视频 用于支持 UVC(通用视频类别)相机的即时消息软件。
- 快照 拍摄静态照片。
- HP Presto! Bizcard(仅限某些机型) 用于将名片转变为便于使用的联系人信息数据库。

### 网络摄像头提示

为获得最佳性能,请在使用网络摄像头时遵从以下准则:

- 在开始视频转换之前,请确保安装了最新版本的即时消息程序。
- 网络摄像头可能无法通过某些网络防火墙正常工作。
- $\mathbb{B}^n$  注: 如果将多媒体文件发送到另一个 LAN 或网络防火墙以外的某个人或查看此类文件时遇到问 题,请暂时禁用防火墙,执行要执行的任务,然后再次启用防火墙。要永久性地解决该问题,请根 据需要重新配置防火墙,并调整其它入侵检测系统的策略和设置。有关详细信息,请与网络管理员 或 IT 部门联系。
- 尽可能将亮光源放在网络摄像头后面,并使其位于图片区域以外。

### 调整网络摄像头首选项

您可以调整网络摄像头首选项,其中包括以下内容:

- 亮度 控制图像吸收的光线强度。亮度设置越高,图像就越亮;反之,亮度设置越低,图像就越 暗。
- 3对比度 控制图像亮区和暗区之间的差异。较高的对比度设置会增强图像明暗度,而较低的对比度 设置可以保持更多原始信息的动态范围,但会造成图像缺乏层次感。
- **色调** 控制区分各种颜色的颜色特性(这是颜色之所以为红色、绿色或蓝色的原因所在)。色调有 别于饱和度,后者衡量的是色调强度。
- 饱和度 控制最终图像的颜色强度。饱和度设置越高,图像就越粗糙;反之,饱和度设置越低,图 像就越精细。
- **清晰度** 控制图像边缘的清晰程度。清晰度设置越高,图像就越清楚;反之,清晰度设置越低,图 像就越柔和。
- <span id="page-16-0"></span>● 灰度系数 - 控制影响图像的中间级灰度或中色调的对比度。调整图像的灰度系数可以改变灰色调的 中间范围的亮度值,而不会明显改变图像的阴影和高光。较低的灰度系数设置会使灰色看起来变 黑,使暗色变得更暗。
- 音景光补偿 适用于以下情况:如果不进行补偿,在较强背景光下拍摄的物体就会被高光或阴影所 遮蔽。
- 夜间模式 对低照明条件进行补偿。
- 缩放(仅限某些机型) 调整用于拍摄照片或录制视频的缩放百分比。
- 水平或垂直 在水平或垂直方向旋转图像。
- **50Hz** 或 **60Hz** 调整快门速度以获得不闪烁的视频录制内容。

用于多种照明条件的可自定义预设配置文件可补偿以下照明条件:白炽灯、荧光灯、卤素灯、晴天、阴 天、夜间。

## 控制网络摄像头聚焦方式(仅限某些机型)

可通过选择 **Start**(开始) **> All Programs**(所有程序) **> HP Webcam > HP Webcam > Settings** (设置) **> Options**(选项)来控制网络摄像头聚焦方式。

可以使用以下聚焦选项:

- 正常 默认设置,适适于拍摄正常照片。此范围从镜头前面几米至无限远的距离。
- 微距 特写镜头设置,用于在非常近的距离拍摄照片或采集视频(仅限某些机型)。
- $\overrightarrow{p}$ : Bizcard 读卡器(仅限某些机型)在微距设置下使用。

### 获取更多信息

有关使用网络摄像头的详细信息,请在软件帮助中选择 Help(帮助)菜单。

# <span id="page-17-0"></span>**6** 故障排除

以下各节介绍了几个常见问题和解决方案。

# 打不开光盘托盘,无法取出 **CD** 或 **DVD**

- **1.** 将回形针 **(1)** 的一端插入驱动器前面板的手动退盘孔。
- **2.** 轻按回形针,直至光盘托盘弹出,然后向外拉托盘 **(2)**,直到不能拉动为止。
- **3.** 从托盘中取出光盘 **(3)** 时,轻轻向下按轴心,同时拿住光盘的外侧边缘向上提。用手拿住光盘的边 缘,不要接触光盘表面。
- 学 注: 如果介质托盘没有完全伸出,要将光盘斜着小心取出。

![](_page_17_Picture_7.jpeg)

**4.** 关闭光盘托盘并将光盘放入保护盒中。

### 笔记本计算机检测不到光驱

如果 Windows 没有检测到光驱,请使用 Device Manager (设备管理器) 排除设备故障, 并更新、卸载 或回退设备驱动程序。

要在 Device Manager(设备管理器)中检查设备和驱动程序,请执行以下步骤:

- **1.** 从光驱中取出任何光盘。
- **2.** 选择 **Start**(开始) **> Control Panel**(控制面板) **> System and Maintenance**(系统和维 护) **> Device Manager**(设备管理器)。如果出现 User Account Control(用户帐户控制)提 示,请单击 **Continue**(继续)。
- <span id="page-18-0"></span>**3.** 在 Device Manager(设备管理器)窗口中,单击 **Disc Drives**(光盘驱动器)或 **DVD/CD-ROM drives**(**DVD/CD-ROM** 驱动器)旁边的加号 (+),除非已显示减号 (-)。查看光驱列表。
- **4.** 右击光驱以执行以下任务:
	- 更新驱动程序。
	- 卸载设备。
	- 扫描硬件更改。Windows 将在系统中扫描安装的硬件,并安装任何所需的默认驱动程序。
	- 单击 **Properties**(属性)以查看设备是否正常工作。
		- 单击 **Troubleshoot**(故障排除)以修复问题。
		- 单击 **Driver**(驱动程序)标签以更新、回退、禁用或卸载该设备的驱动程序。

### 需要新的设备驱动程序

#### 获取 **Microsoft** 设备驱动程序

可以将笔记本计算机设置为自动检查并安装最新 Windows 操作系统和其它 Microsoft 产品的更新。

#### 获取 **HP** 设备驱动程序

执行以下步骤以获取 HP 设备驱动程序:

- **1.** 选择 **Start**(开始) **> All Programs**(所有程序) **> HP > HP Update**。
- **2.** 在 HP 欢迎屏幕上,单击 **Settings**(设置),然后选择该实用程序在网站上检查软件更新的时间。
- **3.** 单击 **Next**(下一步)以立即检查 HP 软件更新。

要使用 HP 网站, 请执行以下操作:

- **1.** 打开 Internet 浏览器并访问 <http://www.hp.com/support>。
- **2.** 选择您所在的国家/地区。
- 3. 单击 Software and Driver Downloads(软件和驱动程序下载)选项,然后在 Search(搜索)框中 键入笔记本计算机型号。
- 4. 按 enter 键,然后按照屏幕上的说明进行操作。

### 光盘无法播放

- 在播放 CD 或 DVD 之前, 请先保存您的工作并关闭所有打开的程序。
- 在播放 CD 或 DVD 之前, 先从 Internet 中注销。
- 确保正确插入光盘。
- 确保光盘清洁。如有必要,请用纯净水和无绒布清洁光盘。应从光盘中心向外缘擦拭。
- 检查光盘上是否存在划痕。如果发现划痕,请使用光盘修复套件来处理光盘,您可以在许多电器商 店购买到修复套件。
- 在播放光盘之前,请禁用睡眠模式。

<span id="page-19-0"></span>在播放光盘时,不要启动休眠或睡眠模式。否则,您可能会看到一条警告消息,询问您是否要继 续。如果出现这一消息,请单击 **No**(否)。单击 No(否)后,计算机可能会按以下任一方式运 行:

◦ 播放可能恢复。

–或–

- 多媒体程序的播放窗口可能会关闭。要恢复播放光盘,请在多媒体程序中单击 Play(**播放**) 按钮以重新启动光盘。在某些情况下,您可能需要退出多媒体程序,然后重新启动程序。
- 可通过关闭连接到笔记本计算机上的外接设备来增加系统资源。

### 光盘无法自动播放

**1.** 单击 **Start**(开始) 并在 **Start Search**(开始搜索)框中键入 自动播放。

在键入时,将在窗格中该框的上面列出搜索结果。

- 2. 在结果窗格中,单击 Autoplay (自动播放) 。如果出现 User Account Control (用户帐户控制) 提示,请单击 **Continue**(继续)。
- 3. 选中 Use AutoPlay for all media and devices(为所有媒体和设备使用自动播放)复选框,然后 单击 **Save**(保存)。

现在, 在将 CD 或 DVD 插入光驱后, 将会自动开始播放。

## 在外接显示器上看不见 **DVD** 影片

- **1.** 如果同时打开笔记本计算机显示屏和外接显示器,请按 fn+f4 热键一次或多次,以便在两个显示器 之间切换。
- **2.** 配置显示器设置以使外接显示器成为主显示器:
	- **a.** 在笔记本计算机桌面上的空白区域单击鼠标右键,然后选择 **Personalize**(个性化) **> Display Settings**(显示设置)。
	- **b.** 指定主显示器和辅助显示器。
	- 注: 同时使用两个显示器时,DVD 图像不会显示在指定为辅助显示器的任何显示器上。

要获取本指南中未介绍的多媒体问题的相关信息,请选择 **Start**(开始) **> Help and Support**(帮助和 支持)。

### 光盘刻录过程无法启动,或者在完成之前停止

- 确保关闭了所有其它程序。
- 关闭睡眠模式和休眠模式。
- 确保驱动器使用正确类型的光盘。有关光盘类型的详细信息,请参阅用户指南。
- 确保正确插入光盘。
- 选择较低的刻录速度,然后重试。
- 如果要复制光盘,请在尝试将内容刻录到新光盘之前,将源光盘中的信息保存到硬盘驱动器上,然 后从硬盘驱动器进行刻录。
- 重新安装光盘刻录设备驱动程序, 它位于 Device Manager (设备管理器) 的 DVD/CD-ROM drives (DVD/CD-ROM 驱动器)类别中。

# <span id="page-20-0"></span>索引

### **A**

按钮,静音 [3](#page-8-0)

### **C**

插孔 S-Video 输出 [9](#page-14-0) 音频输出(耳机) [2](#page-7-0) 音频输入(麦克风) [2](#page-7-0)

### **D**

端口, 外接显示器 [8](#page-13-0) 多媒体软件 [5](#page-10-0) 多媒体软件, 安装 [5](#page-10-0) 多媒体组件,识别 [1](#page-6-0)

### **E**

耳机 [2](#page-7-0) 耳机(音频输出)插孔 [2](#page-7-0) 耳塞 [2](#page-7-0)

### **G**

故障排除 DVD 影片播放 [14](#page-19-0) HP 设备驱动程序 [13](#page-18-0) Windows 设备驱动程序 [13](#page-18-0) 光盘播放 [13](#page-18-0), [14](#page-19-0) 光盘刻录 [14](#page-19-0) 光盘托盘 [12](#page-17-0) 光驱检测 [12](#page-17-0)

### **J**

检查音频功能 [6](#page-11-0) 静音按钮 [3](#page-8-0)

#### **M**

麦克风(音频输入)插孔 [2](#page-7-0) 麦克风,内置 [2](#page-7-0)

#### **N**

内置麦克风,识别 [2](#page-7-0)

#### **S**

S-Video 输出插孔 [9](#page-14-0) 视频, 使用 [8](#page-13-0)

#### **T**

提示,网络摄像头 [10](#page-15-0) 投影机,连接 [8](#page-13-0)

#### **W**

外接显示器端口 [8](#page-13-0) 外接音频设备,连接 [6](#page-11-0) 网络摄像头 [2](#page-7-0) 网络摄像头首选项,调整 [10](#page-15-0) 网络摄像头提示 [10](#page-15-0) 网络摄像头,识别 [2](#page-7-0) 网络摄像头,使用 [10](#page-15-0) 问题,解决 [12](#page-17-0)

### **X**

显示器,连接 [8](#page-13-0)

### **Y**

扬声器 [2](#page-7-0) 音量,调节 [3](#page-8-0) 音频功能 [6](#page-11-0) 音频功能,检查 [6](#page-11-0) 音频设备,连接外接 [6](#page-11-0) 音频输出(耳机)插孔,识别 [2](#page-7-0) 音频输入(麦克风)插孔,识别 [2](#page-7-0)

![](_page_21_Picture_0.jpeg)